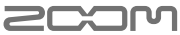

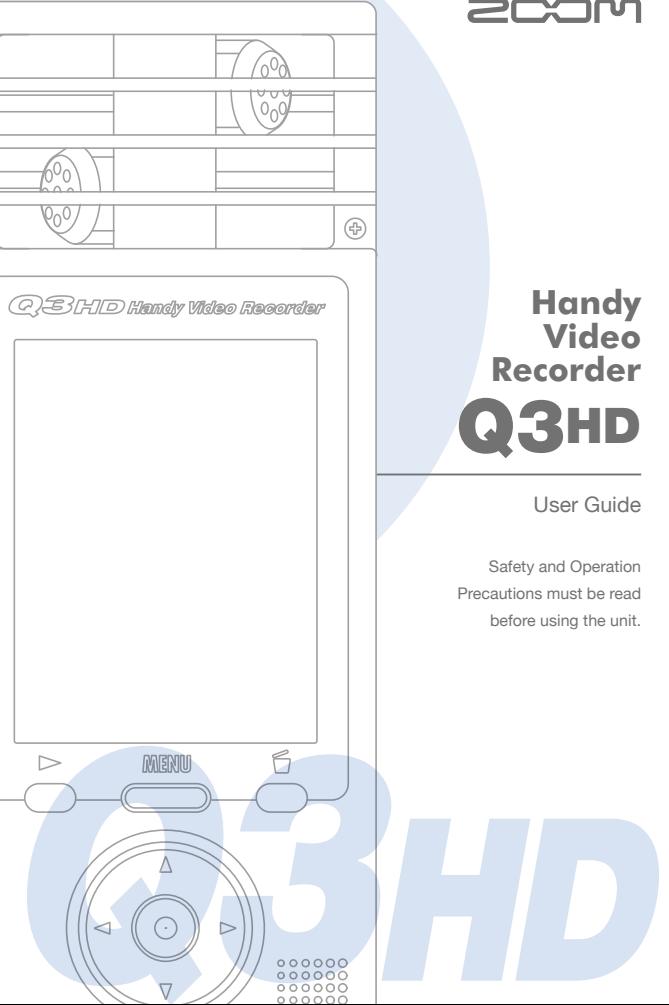

**Handy Video Recorder**

User Guide

Safety and Operation Precautions must be read before using the unit.

# Items included with this product

#### **• Q3HD unit**

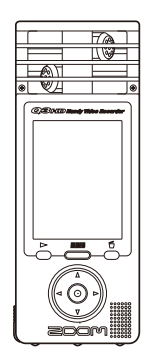

**• 2 AA batteries (for testing the unit)**

Note: Use alkaline or rechargeable NiMH batteries.

**• SD card**

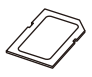

**• User Guide (this document)**

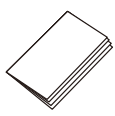

HandyShare software for video editing and sharing

To install HandyShare on your computer, connect the Q3HD to the computer and double-click the HandyShare installer on the included SD card. If your computer does not already have QuickTime installed, follow the instructions that appear on your screen after starting the HandyShare installer.

## Part functions

### ■ Parts of the unit

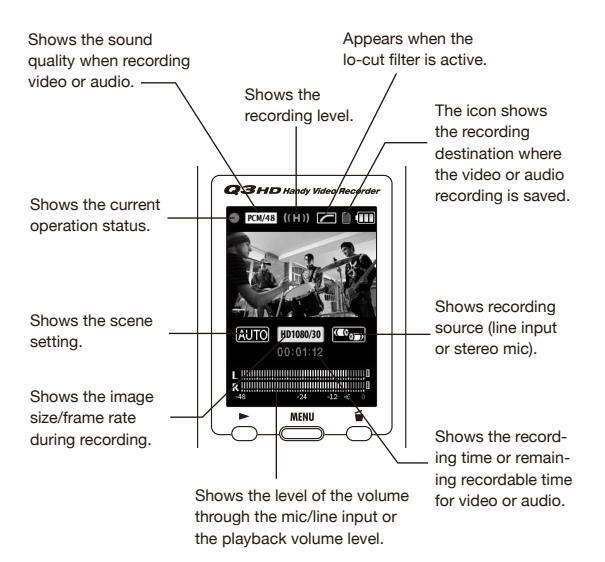

Video/audio recording destination

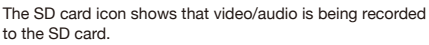

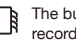

The built-in memory icon shows that video/audio is being recorded to the built-in memory.

## Part functions (continued)

### ■ Parts of the unit

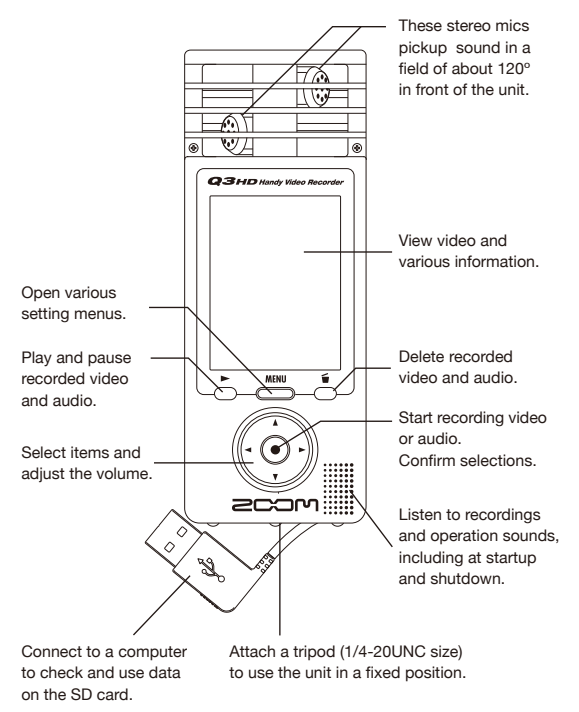

Set the mic gain to one of three levels.

 $(L = low$  sensitivity,  $H = high$  sensitivity,  $AUTO =$  automatic)

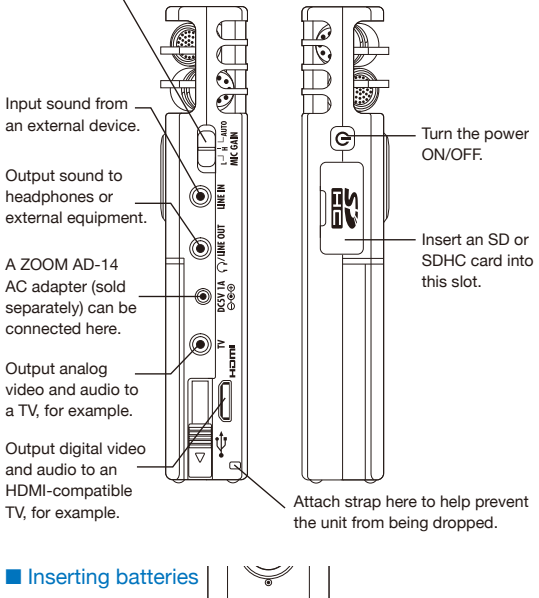

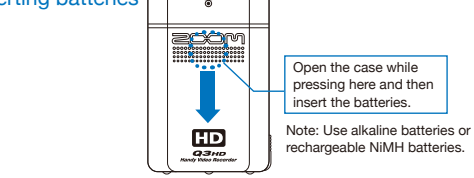

# Setting the date and time

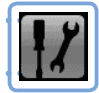

This is used for video and audio recording information, so set it accurately before recording.

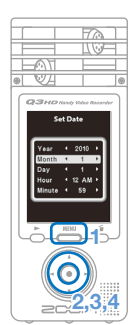

- 1. Press **ED** to open the Main Menu.
- **2.** Use  $\odot$   $\odot$   $\odot$   $\odot$  to select **SETTING**  $\ddagger$  and  $p$ ress  $\odot$ .
- **3.** Use  $\Omega$   $\Omega$  to select **Set Date** and press  $\Omega$ .
- **4.** Use  $\Omega$   $\Omega$   $\Omega$   $\Omega$   $\Omega$  to set the current date and time, and press  $\odot$ .
- **5.** After formatting completes, the **SETTING** menu reopens.

## Setting the battery type

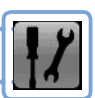

By setting the battery type, the amount of remaining battery life can be accurately shown.

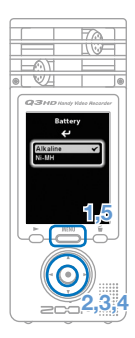

- 1. Press **EXADED** to open the Main Menu.
- **2.** Use  $\odot$   $\odot$   $\odot$   $\odot$  to select **SETTING**  $\ddagger$  and  $pres \odot$ .
- **3.** Use  $\textcircled{1}$   $\textcircled{1}$  to select **Battery** and press  $\textcircled{1}$ .
- **4.** Use  $\odot$   $\odot$  to select the battery type and press  $\odot$ .
- 5. Press **EXECU** again after the setting is made.

Note: Use alkaline batteries or rechargeable **2,3,4** NiMH batteries.

# Formatting an SD card

Format an SD card to make it compatible with the Q3HD. Warning: formatting a card will permanently erase all data on it.

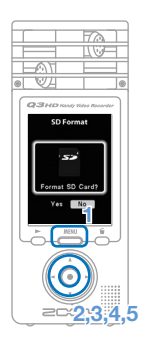

- 1. Press **ALLET** to open the Main Menu.
- **2.** Use  $\odot$   $\odot$   $\odot$   $\odot$  to select **SETTING**  $\ddagger$  and  $pres \odot$ .
- **3.** Use  $\left(\begin{matrix} \mathbf{0} \\ \mathbf{0} \end{matrix}\right)$  to select **SD Format** and press  $\left(\begin{matrix} \mathbf{0} \\ \mathbf{0} \end{matrix}\right)$ .
- **4.** Use to select "**Yes**" to format or "**No**" to cancel, and press  $\odot$ .
- **5.** When the reconfirmation screen appears, use the same procedure to select again and press  $\odot$ .
	- **• Select "Yes" to start formatting.**
	- **• Select "No" to not format the card and return to the SETTING menu.**
- **6.** After formatting completes, the **SETTING**

menu reopens.

#### **NOTE**

- If the SD card write-protection switch is set to ON, the card cannot be formatted.
- Formatting also initializes the built-in memory at the same time.

# Turning operation sounds on or off

The output of beeping sounds from the Q3HD speaker at startup and during operation can be turned on or off.

- **2,3,4**
- 1. Press **ED** to open the Main Menu.
- **2.** Use  $\odot$   $\odot$   $\odot$   $\odot$   $\odot$  to select **SETTING**  $\ddagger$  and  $p$ ress  $\odot$ .
- **3.** Use  $\Omega$   $\Omega$  to select **Beep** and press  $\Theta$ .
- **4.** Use  $\textcircled{1}$   $\textcircled{1}$  to select **ON** or **OFF**, and  $pres \odot$ .
- **5.** Press **ELE** again after the setting is made.

## Reducing noise

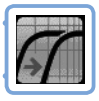

Turn the low-cut filter function on to reduce wind sounds and other noise.

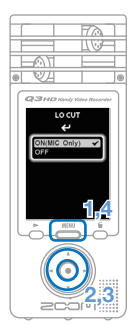

- 1. Press **EXADED** to open the Main Menu.
- **2.** Use  $\odot$   $\odot$   $\odot$   $\odot$  to select **LO CUT**  $\mathcal T$  and  $pres \odot$ .
- **3.** Use  $\textcircled{1}$   $\textcircled{2}$  to select **ON** (MIC Only) or OFF, and press  $\odot$ .
- **4.** Press **EL** again after the setting is made.

#### **NOTE**

Use the windscreen included in the APQ-3HD accessory package to further reduce noise.

# Adjusting the recording level

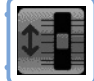

By changing the recording sensitivity, you can record both quiet sounds and loud band performances at the optimal level.

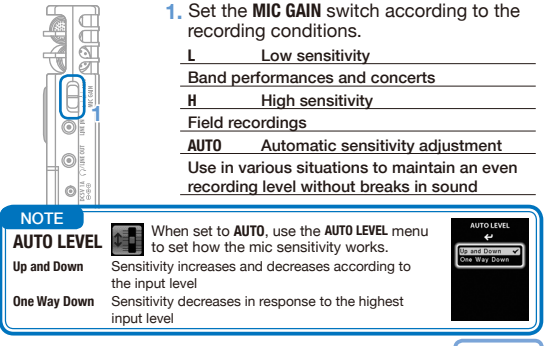

## Turning sound monitoring on or off

Turn this on to hear the sound being recorded through devices connected to the line/headphones output, TV and HDMI jacks.

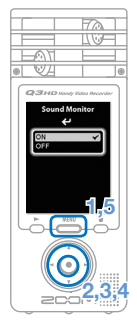

- **1.** Press MENU, to open the Main Menu.
- **2.** Use  $\odot$   $\odot$   $\odot$   $\odot$  to select **SETTING**  $\ddagger$  and  $pres \odot$ .
- **3.** Use  $\Omega$   $\Omega$  to select **Sound Monitor** and  $p$ ress  $\odot$ .
- **4.** Use  $\Omega$   $\Omega$  to select **ON** or **OFF**, and  $pres \odot$ .
- 5. Press **EU** again after the setting is made.

# Setting video-recording lighting

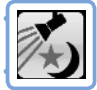

You can set the camera sensitivity to suit the video recording conditions. This allows the unit to record video optimally even in dark places or on stages with bright lights.

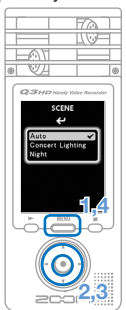

- **1.** Press **the Main Menu.**
- **2.** Use  $\odot$   $\odot$   $\odot$   $\odot$   $\odot$  to select **SCENE** and press  $\odot$ .
- **3.** Use  $\textcircled{r}$  to select the mode and  $p$ ress  $\odot$ .
	- **• "AUTO" adjusts to lighting conditions automatically.**
	- **• "CONCERT LIGHTING" is best for concerts and other situations with bright lights.**
	- **• "NIGHT" is best for night and dark situations.**
- 4. Press **EXECU** again after the setting is made.

Setting the image quality

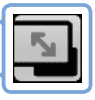

You can set the resolution and frame rate used during recording. The amount of recording time available decreases as the image quality is increased.

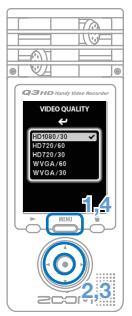

- **1.** Press **s** to open the Main Menu.
- **2.** Use  $\odot$   $\odot$   $\odot$   $\odot$  to select **VIDEO and**  $pres \odot$ .
- **3.** Use  $\left(\sqrt{t}\right)$  to select the video quality and press  $\odot$ .
- 4. Press **EXECU** again after the setting is made.

# Setting the sound quality

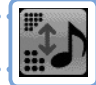

You can set the sound quality to use when recording video or audio. The amount of recording time available decreases as the sound quality is increased.

- 1. Press **EXADED** to open the Main Menu.
- **2.** Use  $\odot$   $\odot$   $\odot$   $\odot$  to select **SOUND and** press  $\odot$  to open the **SOUND QUALITY** menu.
- **3.** Change each item as desired.

#### **Format**

Select PCM or AAC format.

#### **Sample Rate**

If set to PCM, the sample rate can be changed. **Bit Length/Rate**

If set to PCM, the bit length can be changed. If set to AAC, the bit rate can be changed.

4. Press **EX again after the setting is made.** 

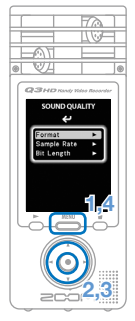

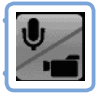

From the main operation screen, you can start recording audio or video by pushing a single button.

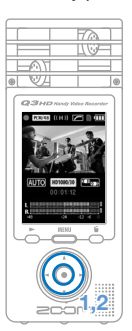

**1.** After preparing to record audio or video,

press  $\odot$  to start recording.

• Use the **CAMERA** <sub>menu</sub> to set whether to record video with audio or audio only.

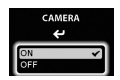

• Press  $\odot$  and  $\odot$  to zoom in  $\Box$ and out.

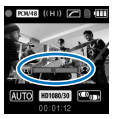

Zoom in and out

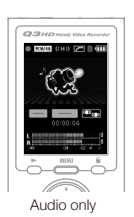

• Press  $\textcircled{\scriptsize{\textsf{I}}}$  and  $\textcircled{\scriptsize{\textsf{I}}}$  to adjust the volume level when using the line/headphones jack.

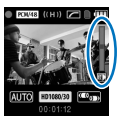

Adjust the volume

**2.** Press  $\odot$  when finished to put the unit back into audio/video recording standby.

#### **NOTE**

- If the transfer speed to the card is not fast enough during video/audio recording, "Low Speed Card!" appears on the screen and recording stops. We recommend using cards that are Class 4 or faster. Information about SD cards that can be used with this unit can be found at www.zoom.co.jp.
- Even if no SD/SDHC card is in the unit, video can be recorded to the builtin memory (64 MB). However, this video can only be viewed on the unit; it cannot be copied or transferred.

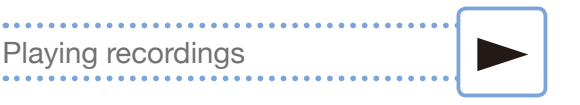

Turn the unit sideways to play back recorded audio and video.

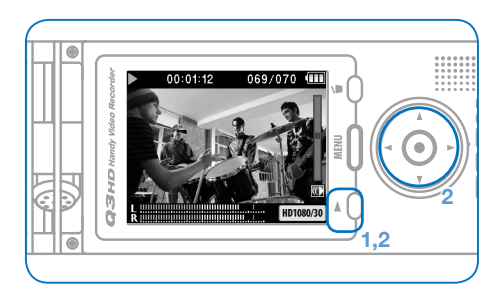

- **1.** Press  $\circledcirc$  when on the main operation screen.
- **2.** Use  $\odot$  and  $\odot$  to select a different file to play

**Functions of other buttons**

- $\bullet$   $\odot$   $\odot$  Adjust volume
- $\bullet$   $\odot$  Press and hold during playback to search backward/forward.
- $\circ$  Press to pause during playback and restart when paused.

#### **NOTE**

Only files that have been recorded with the Q3HD can be played back.

# Erasing recordings

You can erase recorded video and audio files to increase the amount of open space on the media card.

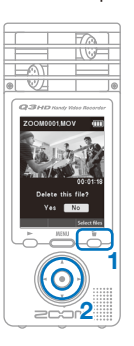

- 1. Press  $\stackrel{5}{\circ}$  while the file that you want to erase is playing.
	- If you press this when on the main operation screen, the last recorded or played file will be selected to be erased.
- **2.** When the confirmation screen opens, select "Yes" to erase the recording or "No" to cancel, and then press  $\odot$ .

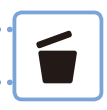

### ■ Erasing multiple recordings at the same time

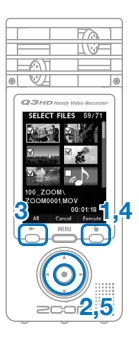

1. Press  $\stackrel{4}{\circ}$  when on the main operation screen or while playing to open the "Delete this file?" confirmation screen.

Press  $\stackrel{6}{\frown}$  again to open the video selection screen

- **2.** Use  $\Omega$   $\Omega$   $\Omega$   $\Omega$   $\Omega$  to select a recording that you want to erase and press  $\odot$ .
- **3.** Repeat Step 2 as many times as necessary to select other files that you want to erase.
	- Press  $\circledcirc$  to select all files.
- 4. Press  $\stackrel{4}{\circ}$  when you are done selecting files.
- **5.** When the confirmation screen opens, select "Yes" to erase the recordings or "No" to cancel, and then press  $\odot$ .

## Editing recordings

Recorded video and audio files can be divided and trimmed.

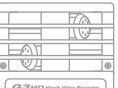

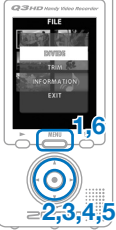

- **1.** Press MENU to open the Main Menu.
- **2.** Use  $\odot$   $\odot$   $\odot$   $\odot$  to select FILE  $\Box$  and press  $\odot$ .
- **3.** Thumbnails of the recorded files are shown. Use  $\Omega$   $\Omega$   $\Omega$   $\Omega$   $\Omega$  to select a file that you want to edit and press  $\odot$ .
- **4.** The editing menu opens. Use  $\left(\begin{matrix} \cdot & \cdot \\ \cdot & \cdot \end{matrix}\right)$  to select the item you want and press  $\odot$ .
	- See the following page for the editing options.
- **5.** After editing, a reconfirmation screen opens. Select "Yes" to execute the change or "No" to cancel, and then press  $\odot$ .
- **6.** When you are done editing, press ...

#### **DIVIDE**

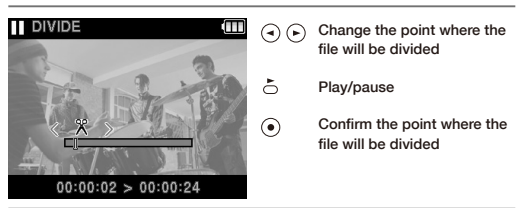

#### **TRIM (partial deletion)**

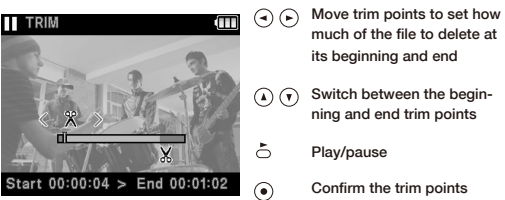

#### **INFORMATION (about the file)**

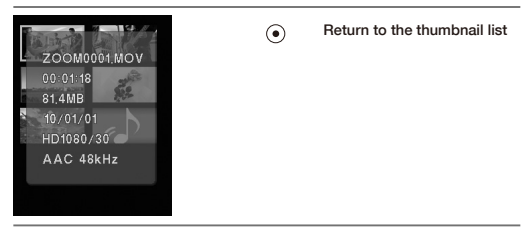

# Connecting external devices

This unit can be connected to various external devices as needed.

### ■ Connect to a computer (via USB) to edit and save files and upload them to video sharing sites

With this unit's power off, connect its built-in USB connector to a computer running Windows or Macintosh. When connected, you can use the bundled HandyShare software for the following functions.

- Upload to video sharing sites
- Add reverb and other effects to audio
- Playback audio or video
- Delete or backup files
- Extract parts of selected audio or video

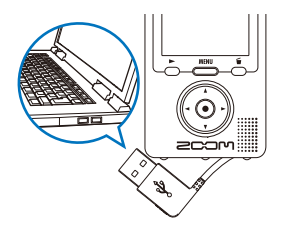

#### **NOTE**

HandyShare is on the included SD card. See page 1.

### ■ Input sound from another device (LINE IN connection)

This unit can record sounds from external devices. When an external device is connected to the LINE IN jack, the stereo mic is disabled.

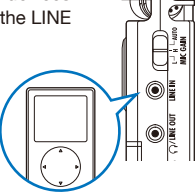

## ■ Listen with headphones or audio equipment (LINE OUT connection)

Use this connector when you want to listen with headphones or connect to the amplifier of an external audio device. Turn monitoring on to listen to sound input during recording through headphones.

See "Turning sound monitoring on or off" on page 8.

### ■ View on a TV (AV connection)

Use an AV cable to output recorded video and audio to a TV or similar device.

> • Before connecting to a TV, use the **SETTING** menu to set the **TV Out** item according to the region where you are using the device.

## ■ View on a TV (HDMI connection)

Use an HDMI cable to connect the unit to an HDMI-compatible TV to view recordings with high definition image quality.

#### **NOTE**

Since different TVs support different audio formats, correct playback might not be possible in some cases

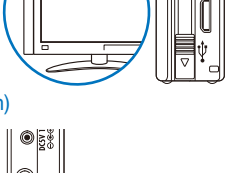

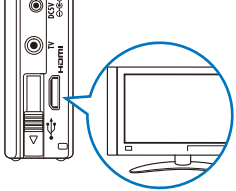

#### Caution

#### The Q3HD HDMI connector is a Type C Mini connector.

When using an HDMI cable (purchased separately), be sure to use a High Speed HDMI (category 2) cable with a Type C Mini connector on one end and a connector that matches your TV's HDMI input on the other.

# Viewing information

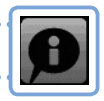

You can check the firmware version and remaining recordable memory.

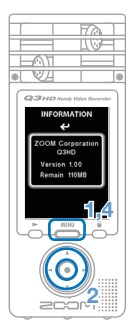

- **1.** Press MENU to open the Main Menu.
- **2.** Use  $\odot$   $\odot$   $\odot$   $\odot$  to select **INFO** and press  $\odot$ .
- **3.** Check the information.
- 4. When you are done checking, press ...

## Resetting the unit

The unit can be reset to the settings, including SCENE and video and audio quality, it had when it was shipped from the factory.

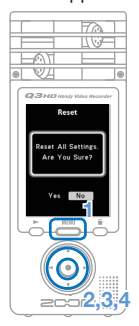

- **1.** Press **ALEN** to open the Main Menu.
- **2.** Use  $\odot$   $\odot$   $\odot$   $\odot$  to select **SETTING**  $\mathbf{X}$  and  $p$ ress  $\odot$ .
- **3.** Use  $\Omega$   $\Omega$  to select **Reset** and press  $\Theta$ .
- **4.** When the confirmation screen opens, select "Yes" to execute the change or "No" to cancel, and then press  $\odot$ .

## Upgrading the firmware version

Upgrade the firmware version when necessary.

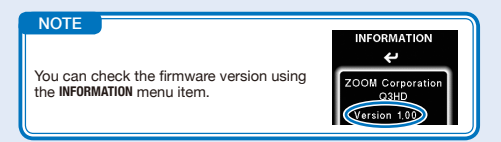

- The latest version of the firmware can be downloaded from www.zoom.co.jp.
- **1.** Copy the file for upgrading the firmware to the SD card.
- **2.** Insert the SD card into the unit's card slot.
- 3. While pressing and holding  $\ddot{\circ}$ . press  $\Theta$  to open the **VERSION UP** screen.
- **4.** If the version upgrade shown is the one desired, select "**Yes**" and  $pres \odot$ .
- **5.** When the screen shows that the version upgrade is complete,

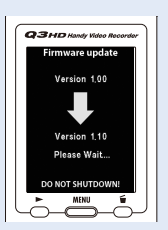

press  $\left(\mathbf{\Theta}\right)$  to turn the power OFF.

#### Caution

Upgrading the firmware version is not possible if the remaining battery power is low.

# Safety and Operation Precautions

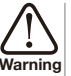

This indicates that if a user ignores this warning and handles the device incorrectly, serious injury or death could result.

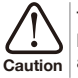

This indicates that if a user ignores this caution and handles the device incorrectly, bodily injury or damage to equipment could occur.

Observe the following precautions to use this unit safely.

### Power and batteries

- **Warning**
- Use only the ZOOM AD-14 (DC 5V/1A/center plus) AC adapter (sold separately).
	- Unplug the AC adapter when the unit will not be used for a long time.
		- When using batteries, insert two commercially-available AA-size alkaline batteries or NiMH recyclable batteries with the correct orientation.
		- Remove batteries from the unit if they will not be used for a long time.

## ■ Operation environment

Avoid using the unit in the following types of places.

Doing so could cause malfunction.

- Places that become extremely hot or cold
- Near heating devices or other sources of heat
- Places that are extremely humid or where the unit could become wet **Caution**
	- Sandy or dusty places
	- Places with frequent vibrations

### ■ Handling

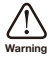

Do not disassemble or modify this device. Doing so could cause injury or malfunction. ZOOM Corporation will not take responsibility for malfunctions resulting from disassembly or modification.

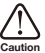

Do not apply excessive force to buttons and other parts. Use of excessive force, dropping, bumping and other shocks could break the unit.

You might need this User Guide in the future. Always keep it in a place where you can access it easily.

#### **FCC regulation warning (for the U.S.A.)**

This equipment has been tested and found to comply with the limits for a Class B digital device, pursuant to part 15 of the FCC Rules. These limits are designed to provide reasonable protection against harmful interference in a residential installation. This equipment generates, uses and can radiate radio frequency energy and, if not installed and used in accordance with the instructions, may cause harmful interference to radio communications. However, there is no guarantee that interference will not occur in a particular installation. If this equipment does cause harmful interference to radio or television reception, which can be determined by turning the equipment off and on, the user is encouraged to try to correct the interference by one or more of the following measures:

- Reorient or relocate the receiving antenna.
- Increase the separation between the equipment and receiver.
- Connect the equipment to an outlet on a circuit different from that to which the receiver is connected.
- Consult the dealer or an experienced radio/TV technician for help.

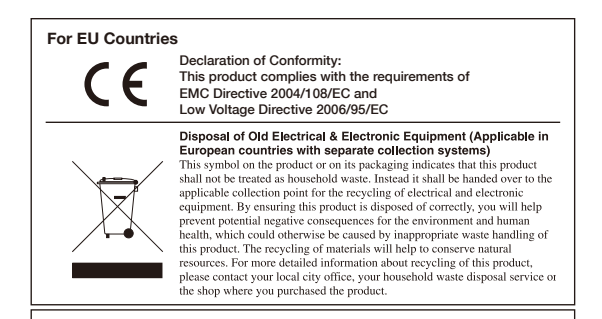

THIS PRODUCT IS LICENSED UNDER THE AVC PATENT PORTFOLIO LICENSE FOR THE PER-SONAL AND NONCOMMERCIAL USE OF A CONSUMER TO

(i) ENCODE VIDEO IN COMPLIANCE WITH THE AVC STANDARD ("AVC VIDEO") AND/OR

(ii) DECODE AVC VIDEO THAT WAS ENCODED BY A CONSUMER ENGAGED IN A PERSONAL AND NONCOM-MERCIAL ACTIVITY AND/OR WAS OBTAINED FROM A VIDEO PROVIDER LICENSED TO PROVIDE AVC VIDEO.

NO LICENSE IS GRANTED OR SHALL BE IMPLIED FOR ANY OTHER USE. ADDITIONAL INFOR-MATION MAY BE OBTAINED FROM MPEG LA, LLC. SEE HTTP://WWW.MPEGLA.COM

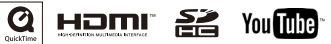

Windows is a trademark of Microsoft Corporation (USA). Macintosh, QuickTime and the QuickTime logo are registered trademarks or trademarks of Apple Computer Inc. in the USA and other countries. The SD and SDHC logos are trademarks. YouTube is a registered trademark of Google, Inc. HDMI (High-Definition Multimedia Interface) and **HEDIMI** are trademarks of HDMI Licensing, LLC. Other product names, registered trademarks and company names in this document are the property of their respective companies. The contents of this document and the specifications of the product could be changed without notice.

# **200M**

## **www.zoom.co.jp**

ZOOM CORPORATION 4-4-3 Kanda-Surugadai, Chiyoda-ku, Tokyo 101-0062 Japan

Copying or reproduction of this document in part or in whole without permission is prohibited. Q3HD-5000-1